## Echo Beitrag neues Mitglieder Portal

Unsere neue Website feiert Premiere! Mit viel Fleiß und Geduld haben wir in den letzten Wochen und Monaten daran gearbeitet eine komplett neue Seite für euch aufzuziehen. Das Highlight dieser Website: Das Mitgliederportal in dem ihr, nachdem ihr euch registriert habt, die Möglichkeit erhaltet eure bei uns hinterlegten Daten wie beispielsweise Adresse, Telefonnummer oder auch Bankverbindung mit ein paar Klicks zu ändern. Das erspart sowohl euch als auch uns jede Menge Aufwand und erleichtert die Kommunikation zwischen Verein und Mitgliedern.

Wir haben euch zur Registrierung und Nutzung des Mitgliederportals eine kleine Anleitung erstellt:

- Schritt 1: Klickt im Menü der Website (am oberen Rand) auf den Begriff "Mitgliederportal" Hier könnt ihr euch, sobald euer Account erstellt ist einloggen.
- Schritt 2: Um euch zu registrieren klickt ihr auf "fordern Sie bitte hier einen Zugang an" Ihr werdet automatisch zum nächsten Schritt weitergeleitet

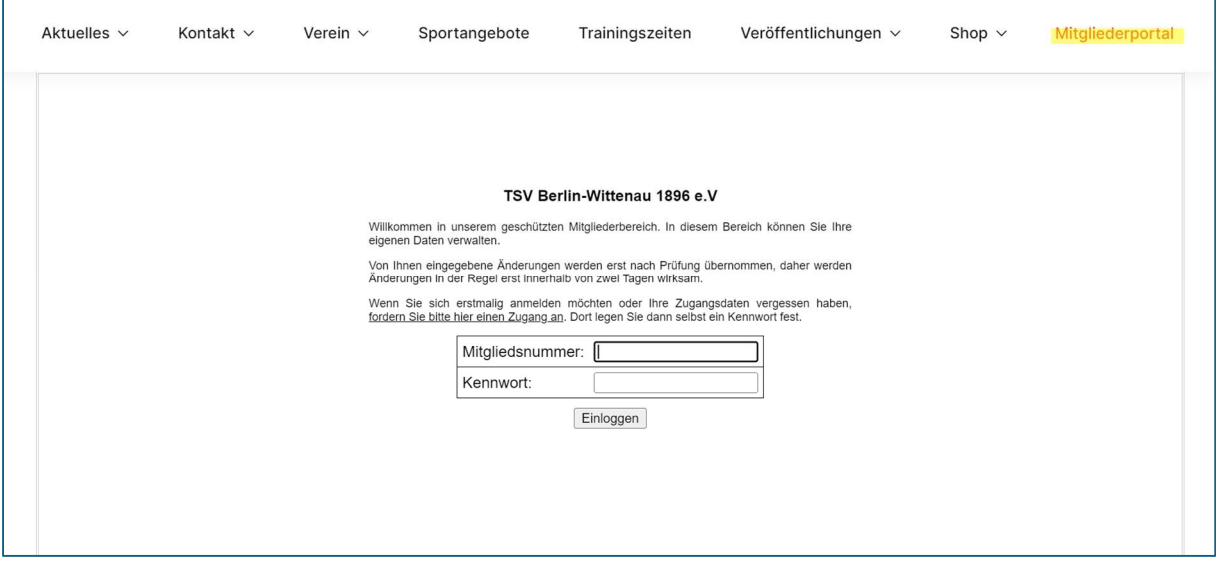

Schritt 3: Hier erstellt ihr euren Account. Dazu gebt ihr einfach euere persönlichen Daten ein. Wichtig! Die eingegebenen Daten müssen mit den Angaben übereinstimmen, die ihr beim Verein hinterlegt habt.

> Eure Mitgliedsnummer findet ihr auf der Anmeldebestätigung. Falls euch diese nicht mehr vorliegt, könnt ihr auf den Kontoauszügen oder Rechnungen nachschauen. Eure Mitgliedsnummer entspricht hier den letzten 5 Ziffern des Lastschriftmandats. Zur Not könnt ihr die Nummer natürlich auch unter info@tsv-berlin-wittenau.de erfragen.

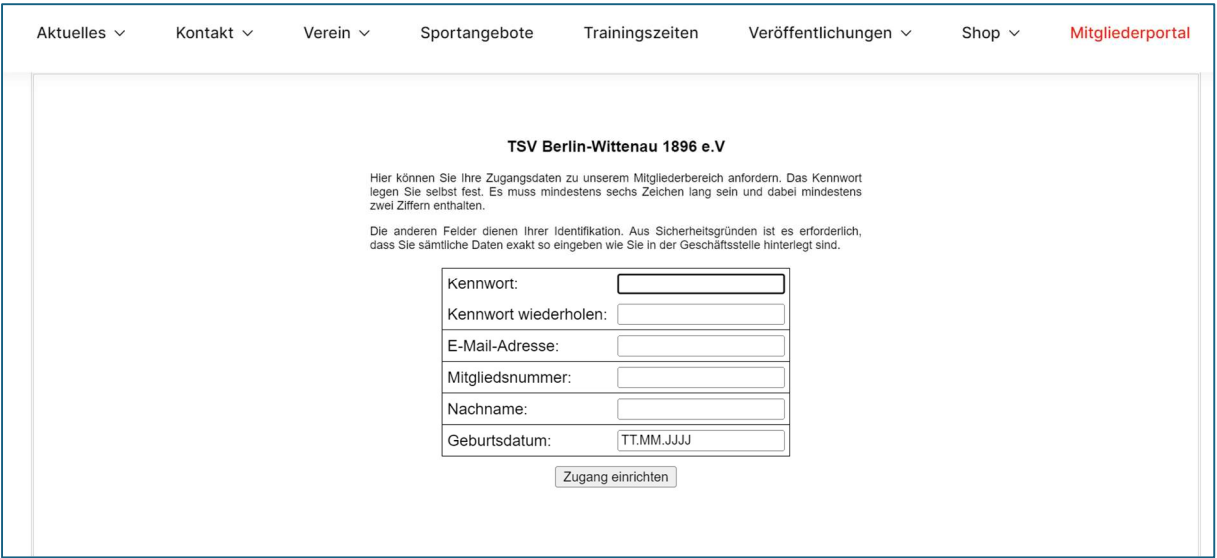

Schritt 4: Nachdem Ihr auf "Zugang einrichten" geklickt habt, solltet ihr folgende Benachrichtigung erhalten. Ab diesem Moment habt ihr zwei Stunden Zeit, euren über den Link in der erhaltenen E-Mail zu aktivieren.

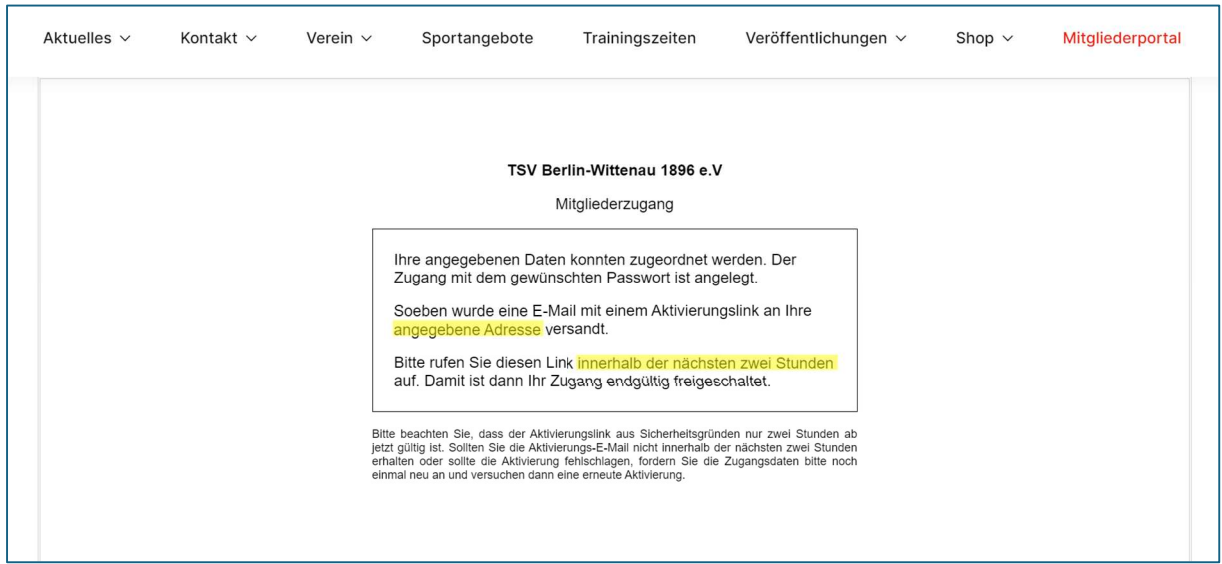

## Die E-Mail sollte wie folgt aussehen:

## Schritt 5: Wählt hier "AKTIVIEREN" aus.

Zur Aktivierung Ihres Zugangs klicken Sie bitte auf folgenden Link: **AKTIVIEREN** oder kopieren Sie den Aktivierungslink https://mg.kds-service.de/appsrv?m=16966&template=default% 2Fmg aktivierung.html&oneTimeCode=1710943122125 12359&o=11100059 von Hand in die Adresszeile Ihres Browsers. In Zukunft können Sie sich dann mit Ihrer Mitgliedsnummer und Ihrem Kennwort in den Mitgliederbereich unter folgendem Link einloggen:

**LOGIN** 

oder kopieren Sie den Login-Link https://mg.kds-service.de/mg?o=11100059 von Hand in die Adresszeile Ihres Browsers.

Schritt 6: Danach solltet ihr euch mit euren Logindaten in unserem Mitgliederportal anmelden können.

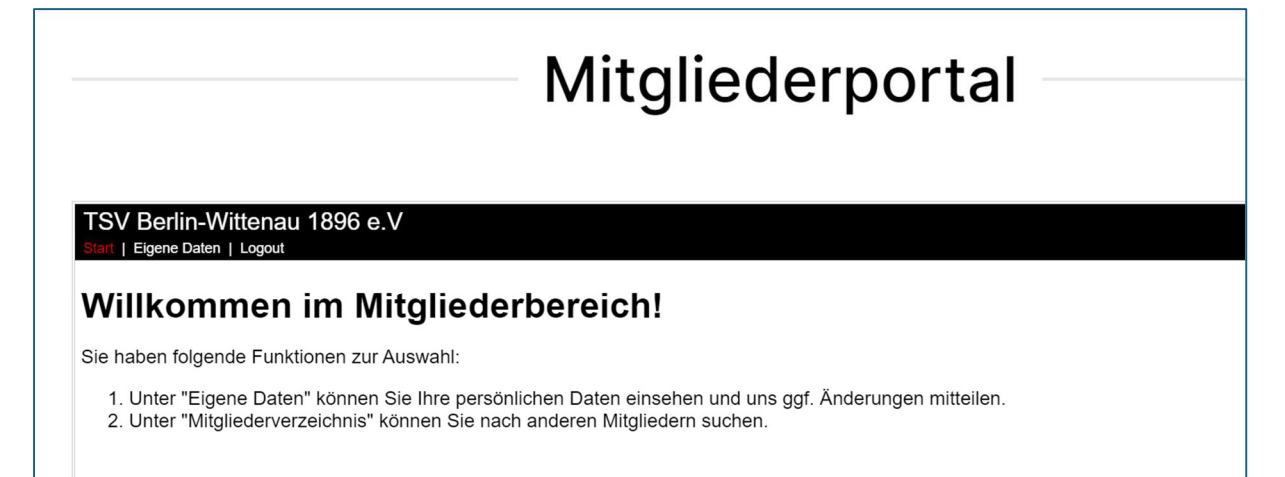

Unter dem Reiter "Eigene Daten" findet Ihr nun eure persönlichen Daten, wie sie dem Verein vorliegen. Eure Änderungswünsche gebt ihr einfach ein und klickt danach auf "Senden"

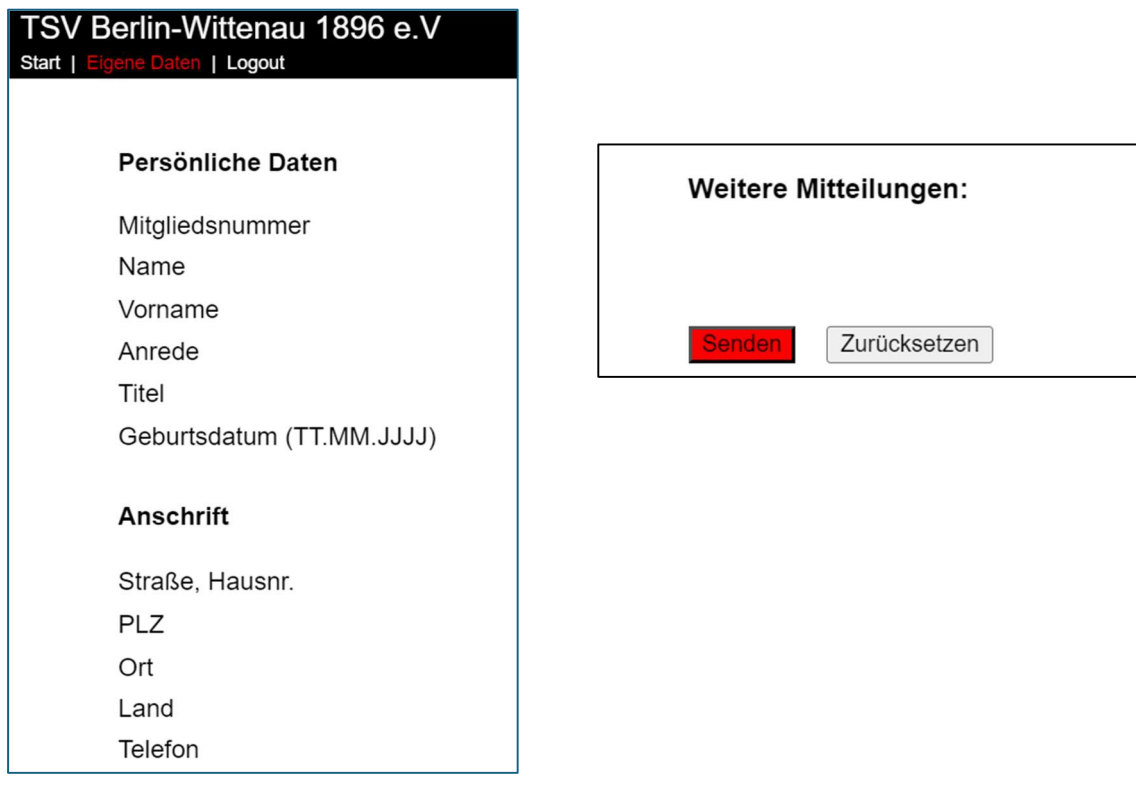